## Tutorial de Configuração Inicial do Netbook Multilaser

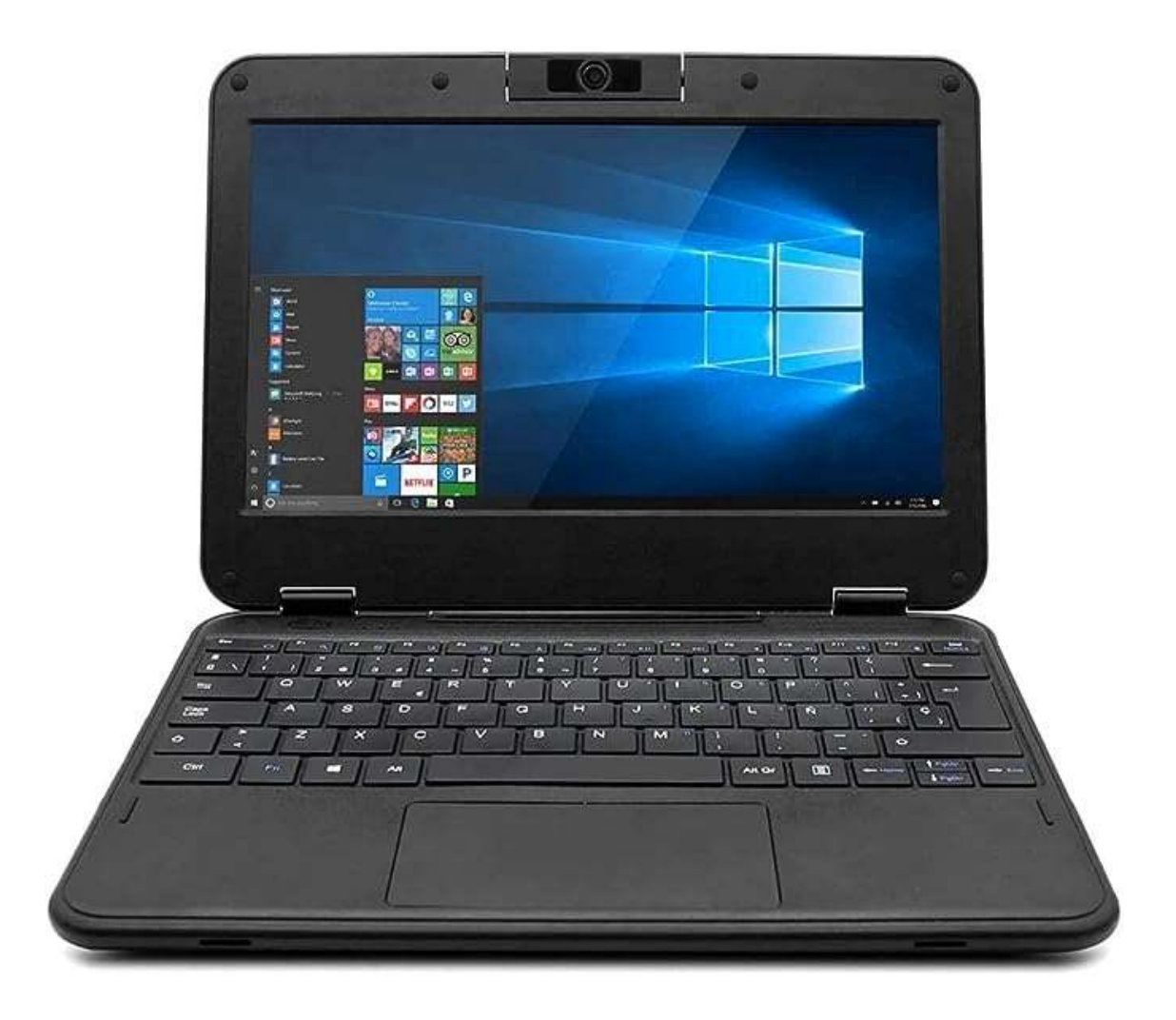

Tutorial com configuração inicial para o netbook Multilaser destinado para alunos.

Após efetuado o procedimento listado abaixo, será possível efetuar login com contas de ambiente pedagógico, sendo elas: @aluno e @professor.

Para efetuar configuração de usuário local e demais senhas de administrador e suporte, entrar em contato com o NIT.

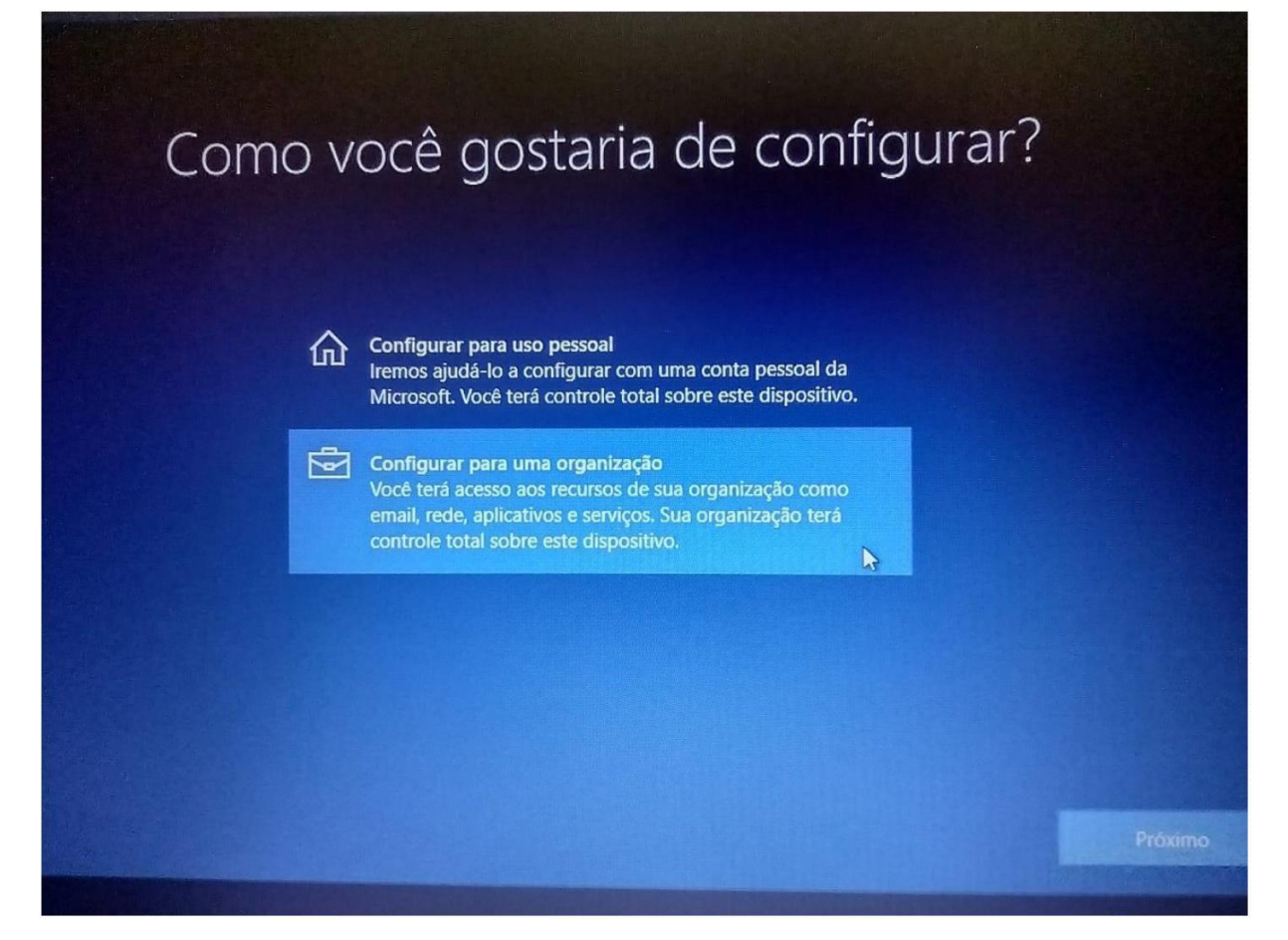

Passo 1: Na próxima tela insira o e-mail

eXXXXXXw10@professor.educacao.sp.gov.br (sendo "XXXXXX" o código CIE da unidade escolar) e clique em Avançar.

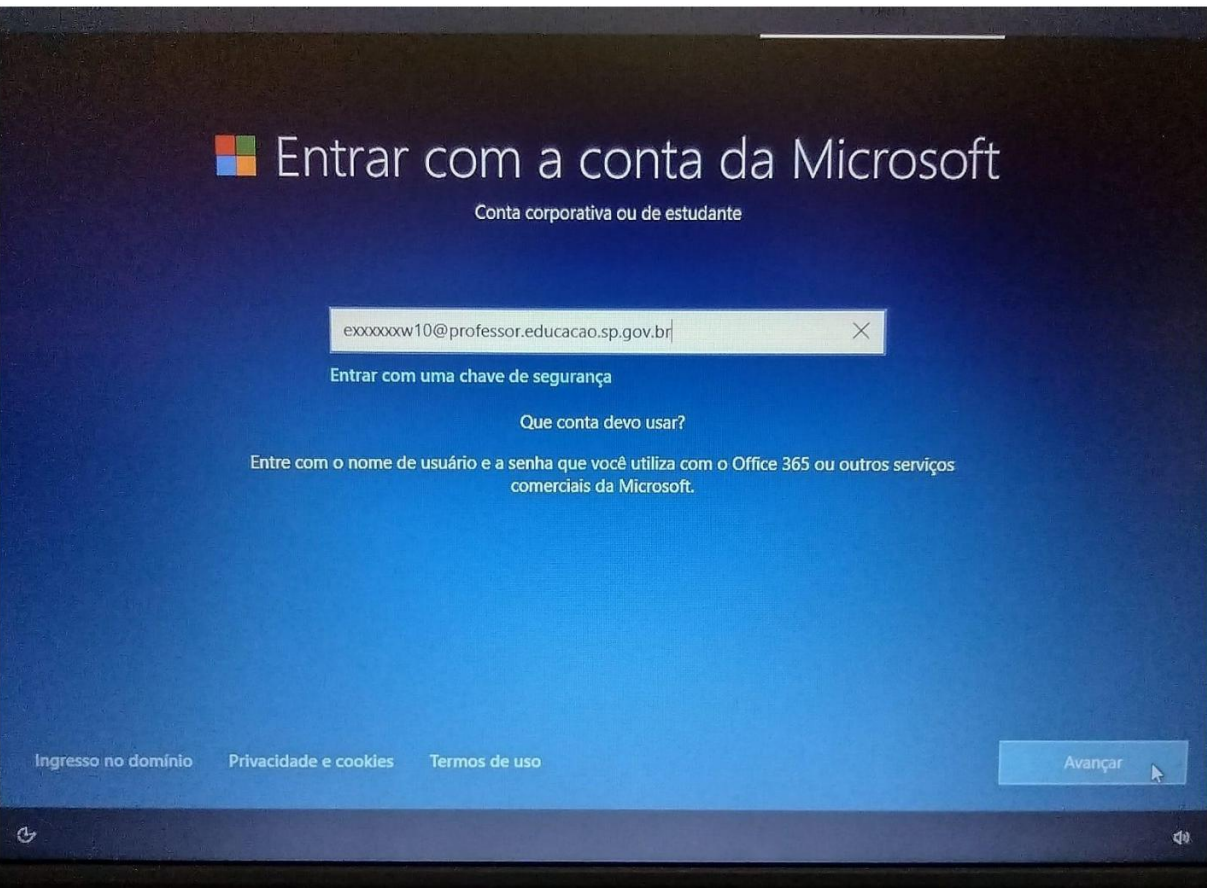

Passo 2: Inserir a senha do e-mail informado na tela anterior, caso não tenha a senha, entrar em contato com o NIT.

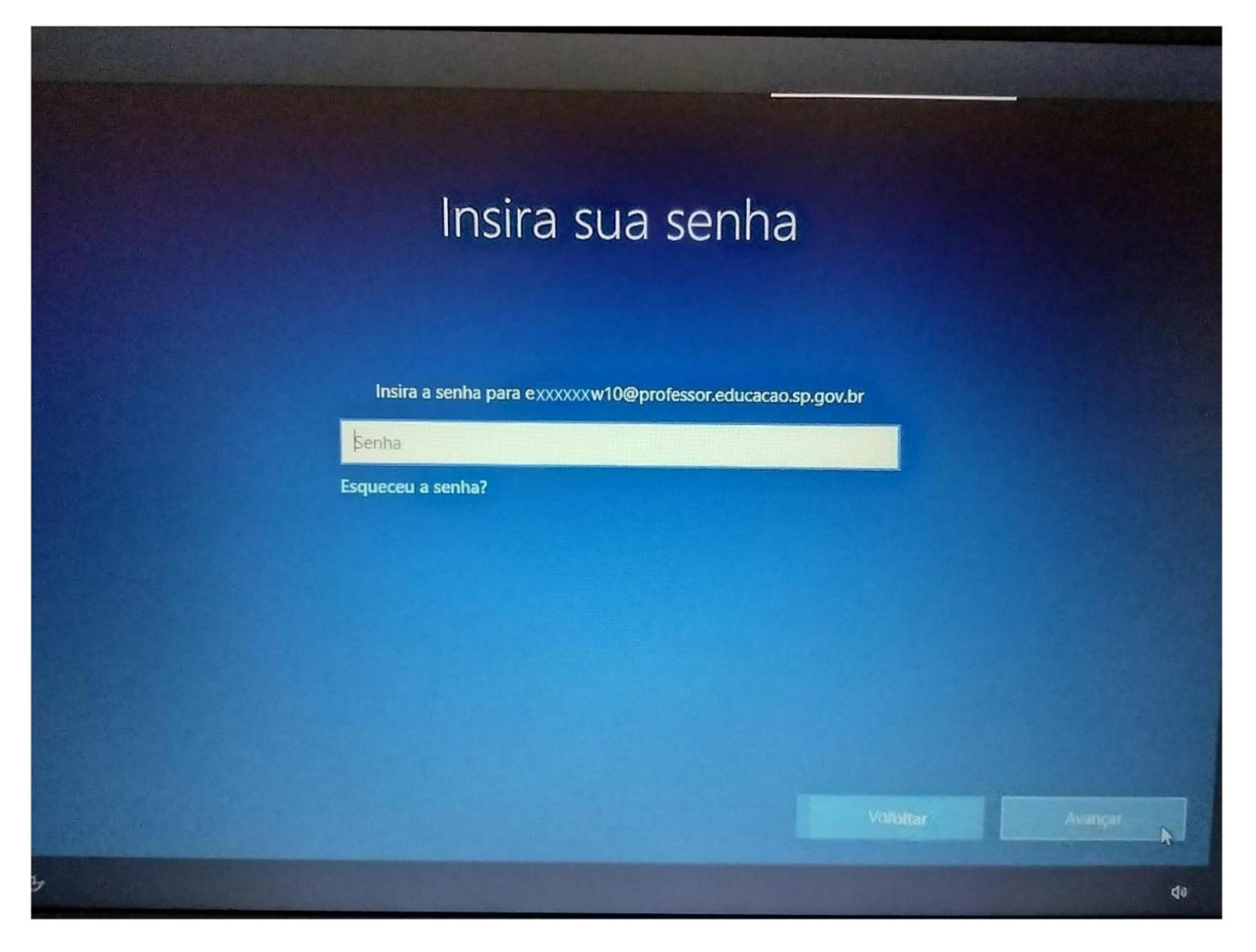

O sistema irá realizar as configurações necessárias e já iniciará a tela do Windows para vinculação do netbook no blueMonitor, conforme tela abaixo.

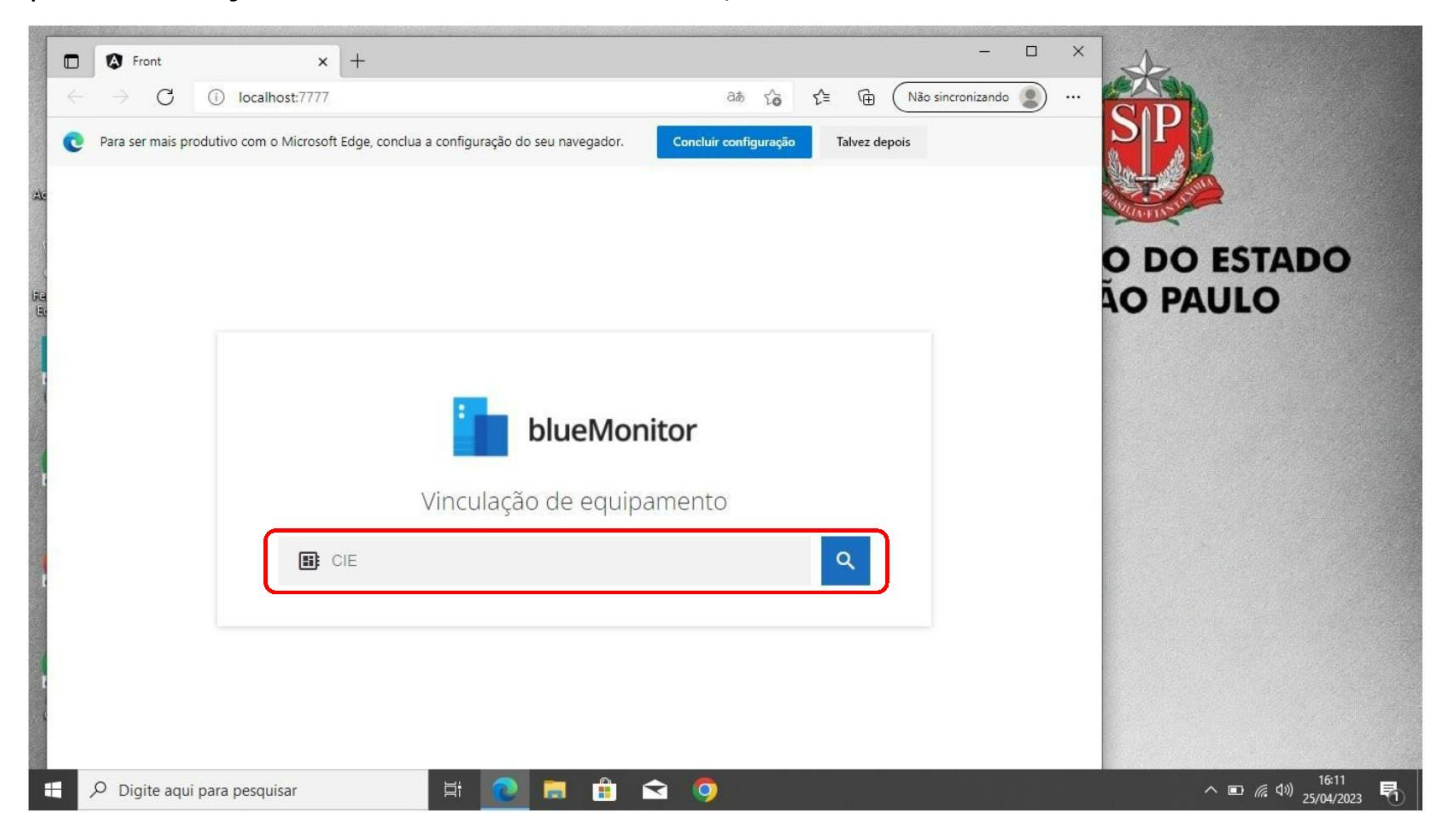

Passo 3: Insira o código CIE da unidade escolar no campo destacado na imagem

anterior e clique no ícone da lupa

Será exibida a tela com o nome da unidade escolar para confirmação, basta clicar no botão Confirmar se estiver correto.

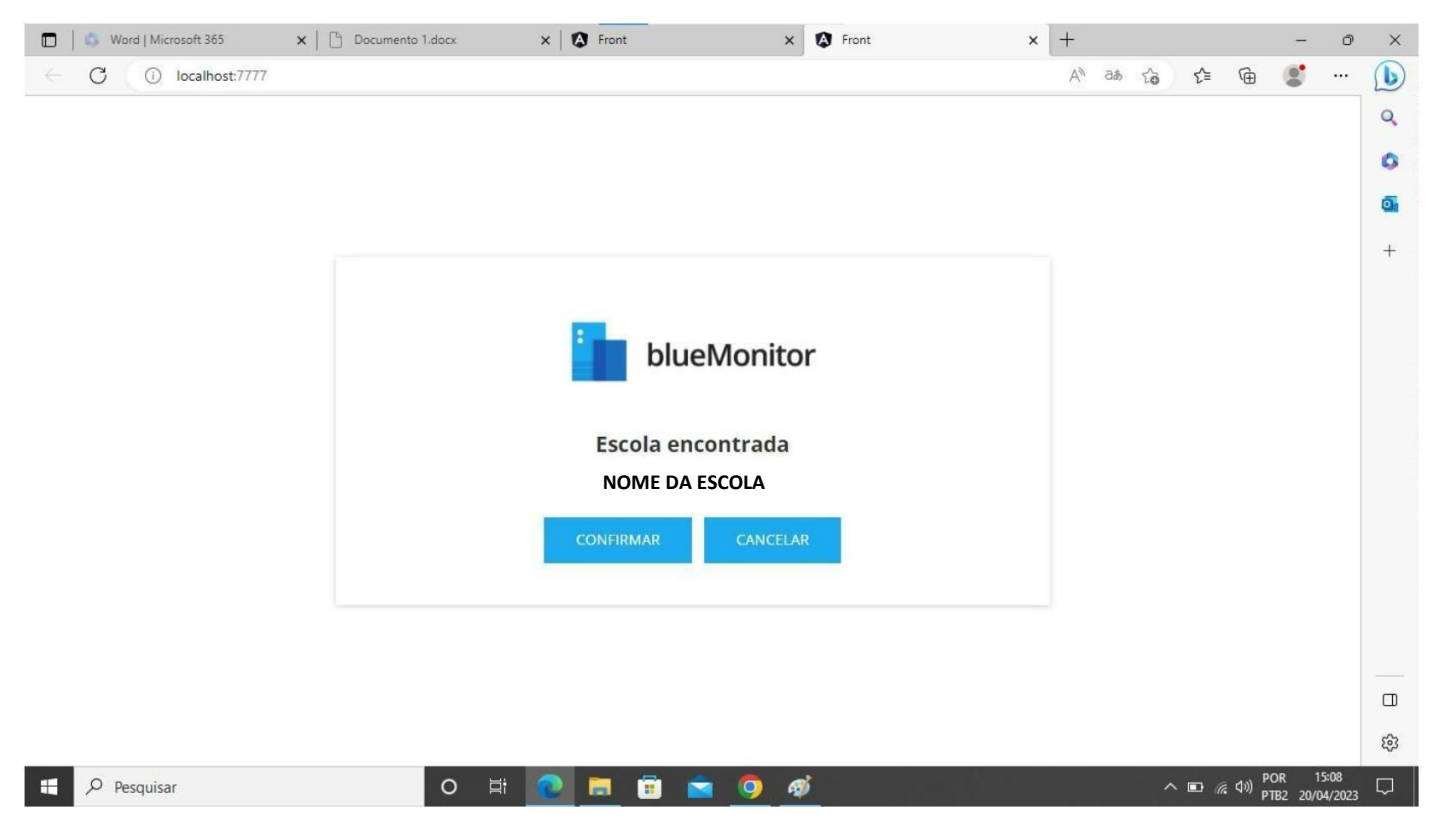

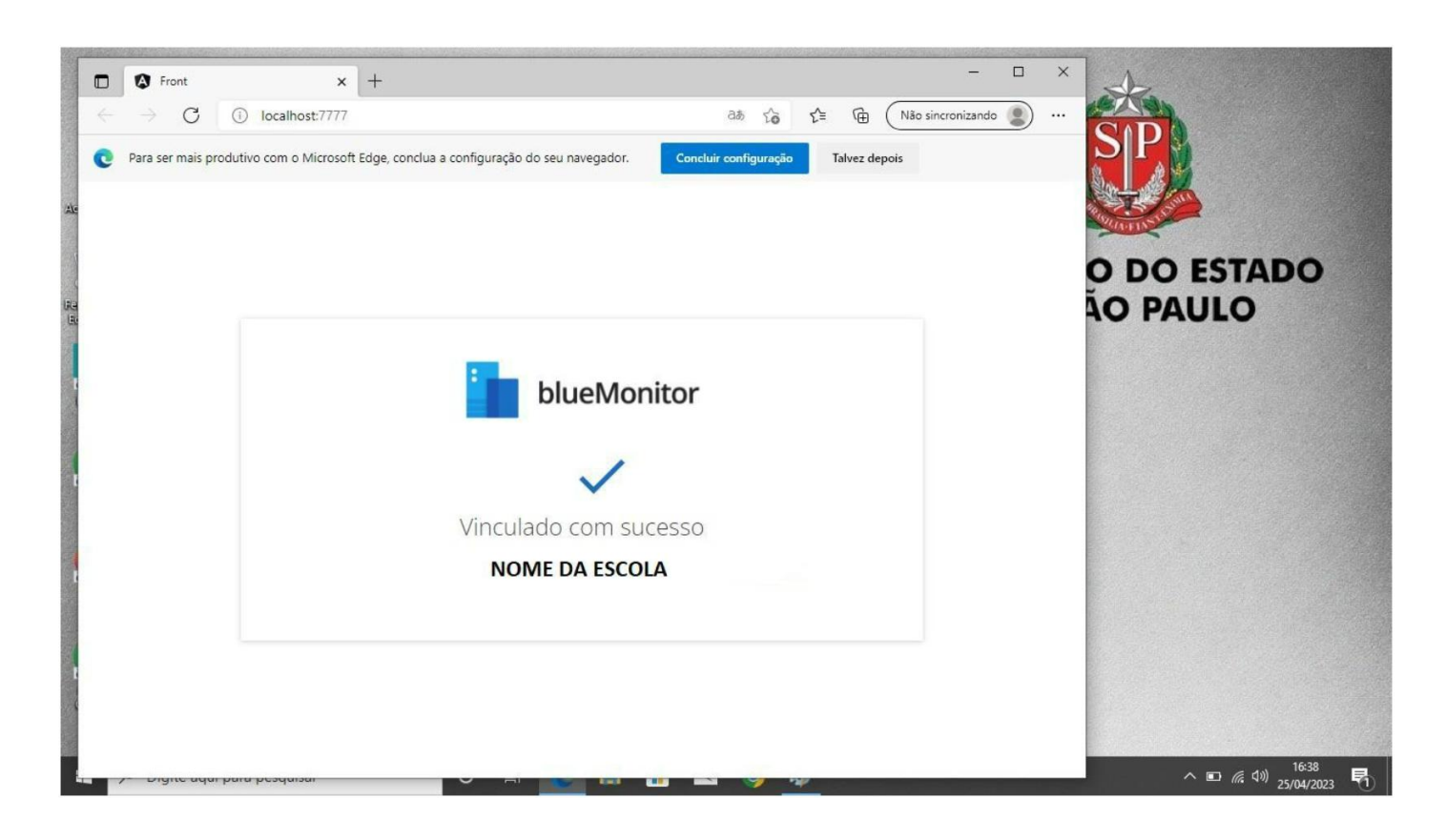